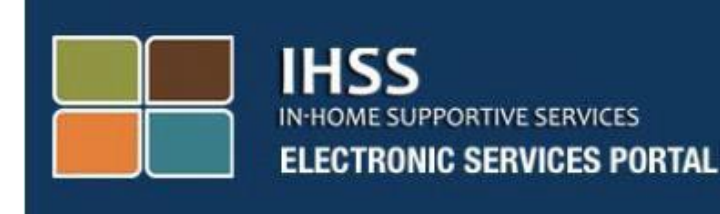

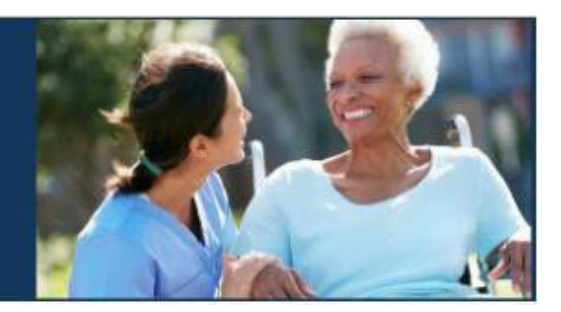

# **ثبت ساعات کاری ارائه کنندگان غیر هم خانه از طریق تأیید الکترونیک حضور (EVV( تارنمای درگاه خدمات الکترونیک (ESP(**

# [درگاه](http://www.etimesheets.ihss.ca.gov/) خدمات الکترونیک

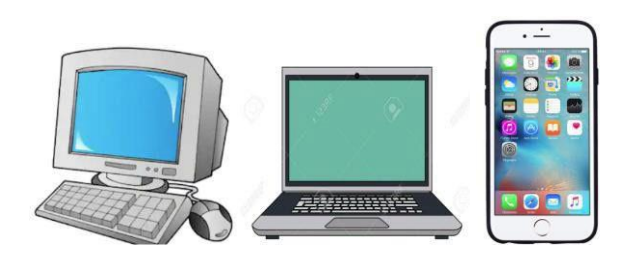

برای کمک بیشتر، لطفاً از دوشنبه تا جمعه، از 8 صبح تا 5 عصر با میز خدمات IHSS با شماره 7066-673 )866( تماس بگیرید و درگاه خدمات الکترونیک را انتخاب کنید تا با کارمند میز خدمات ESP صحبت کنید. ارائهکنندگان می توانند با استفاده از تارنمای درگاه خدمات الکترونیک (ESP (برنامه IHSS، ساعات و دقایق کار روزانه و روزهای قبل را وارد کنند. این راهنما ثبت ساعات کاری **ارائه کنندگان غیر همخانه WPCS/IHSS** با استفاده از **ESP** را توضیح می دهد.

**چیزهایی که قبل ازشروع فرایند ثبت ساعات کاری باید بدانید:** 

- ارائهکنندگان غیر هم خانه ارائه کنندگانی هستند که در خانوار دریافت کننده)گان( ای که برا یش)ان( کار می کنند ، ساکن **نیستند**.
	- ارائهکنندگان غیر هم خانه WPCS/IHSS ملزمند بخشهای الزامی EVV همچون : **زمان شروع، مکان شروع، زمان پایان، مکان پایان** و **ساعات کار شده** را در کاربرگ هایشان تکمیل کنند .
- اطالعات مربوط به اعالم ورود و اعالم خروج که در ESP و یا اپلیکیشن موبایل EVV IHSS وارد میشود، بهطور خودکار در کاربرگ شما تکمیل خواهد شد. (برای اطلاعات بیشتر در مورد اعلام ورود و اعلام خروج IHSS ESP/IHSS EVV Mobile App guide را ببينيد).
- زمانی که برای اولین بار میزان ساعات کار شده برای دوره پرداخت مشخصی ثبت می شود ، از ارائه کننده )گان( سؤال خواهد شد که آیا با دریافت کنندهشان زندگی می کنند یا خیر.
	- قبل از ثبت کاربرگ الکترونیکتان برای مرور، می توانید آن را تصحیح و به روز کنید .
- ارائهکنندگان می توانند همچون گذشته کاربرگ هایشان را از طریق ESP و یا TTS به صورت الکترونیک ثبت کنند.
- به ارائه کنندگان همچنان بر اساس ساعات کار شده پرداخت خواهند کرد و نه زمان بین اعالم ورود و اعالم خروج .

**بیایید شروع کنیم!** 

### **ورود به حساب ESP**

برای شروع ثبت ساعات کاری، مطمئن شوید که **نام کاربری** و **گذرواژه** تان را که در طول فرایند ثبت نام برای ESP ایجاد کرده اید را در دست دارید . در صفحه نمایش ورود به حساب ، نام کاربری و گذرواژه تان را وارد کنید و بر روی «ورود به حساب» کلیک کنید تا ثبت ساعات کاریتان را شروع کنید.

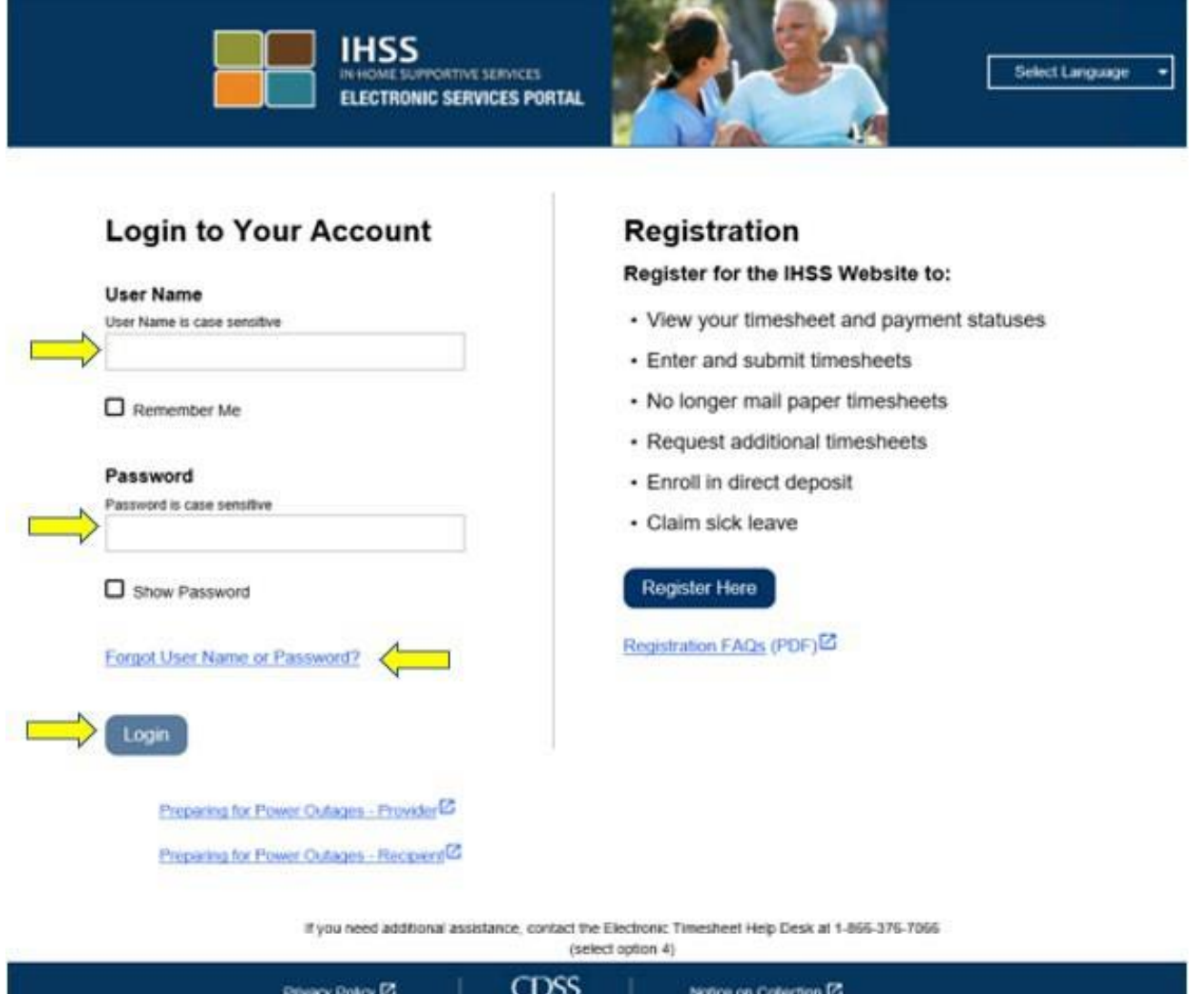

**توجّه:** چنانچه گذرواژمتان را 5 بار متناوباً اشتباه وارد کنید، حساب شما مسدود خواهد شد. چنانچه به کمک نیاز دارید ، با میز خدمات **IHSS** به شماره **376-7066 (866)** تماس بگیرید. درصورتی که هنگام ورود به حساب ، نام کاربری و گذرواژه تان را به خاطر نمی آورید ، پیوند **نام کاربری یا گذرواژه ام را فراموش کرده ام** را انتخاب کنید تا پیوند تنظیم مجدد گذرواژه را دریافت کنید. نام کاربری و گذرواژهتان را با کسی به اشتراک نگذارید.

# **چگونگی دسترس به کاربرگتان**  در صفحه ورودی اصلی، سه روش مختلف برای دسترسی به کاربرگ هایتان وجود دارد: .1 از نوار کاربری، **ثبت ساعات کاری** را انتخاب کنید ، سپس از فهرست آبشاری، پیوند **کاربرگ ها** را انتخاب و روی **ساعت را وارد کنید** کلیک کنید ، یا .2 روی **پیوند ثبت کاربرگ** کلیک کنید، یا

3. روی فلش آبی رنگ که در سمت راست نام دریافتکنندهای قرار دارد که میخواهید ساعاتی که برایش کار کردهاید را وارد کنید ، کلیک کنید .

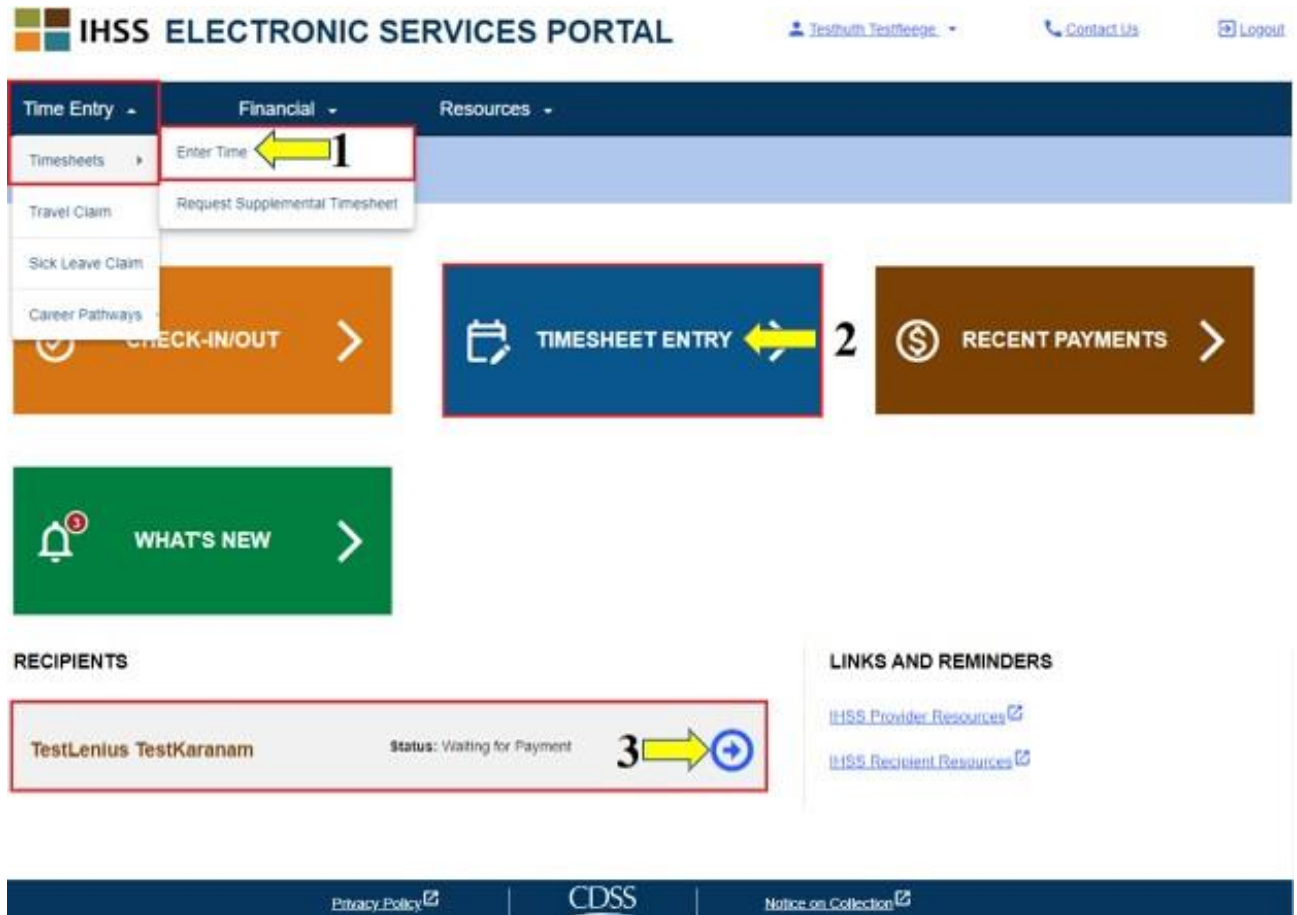

- **تو جه:** با انتخاب گزینه آبشاری **ثبت ساعات کاری** )گزینه شماره 1( یا پیوند **ثبت کاربرگ** )گزینه شماره 2( شما به صفحه نمایش **انتخاب دریافتکننده** برده خواهید شد و میتوانید نام تما م دریافت کنندههایی که برایشان کار میکنید را ببینید .
	- **تو جه:** چنانچه گزینه شماره 3 را انتخاب و بر روی پیوند ی که نام دریافت کننده را دارد ، کلیک کنید، **مستقیما** به صفحه نمایش **ثبت کاربرگ** برده خواهید شد ، جایی که میتوانید وارد کردن ساعت کاری برای دریافت کننده منتخب را شروع کنید .

**صفحه نمایش انتخاب دریافتکننده** 

زمانی که در صفحه نمایش **انتخاب دریافت کننده** هستید، نام تمام دریافت کنندگانی که برایشان کار می کنید را خواهید دید. در این مثال، یک دریافت کننده داریم. در این صفحه نمایش، می توانید اطالعات آخرین پرداختتان را نیز ببینید. برای نمونه میتوان به مبلغ چک پرداختیتان، وضعیت پرداختتان و دوره کاری که در ازای آن مبلغی دریافت کر دهاید، اشار ه کر د.

برای ادامه دسترسی به کاربرگ این دریافت کننده، بر روی فلش آبی در سمت راست کلیک کنید . چنانچه چندین دریافت کننده دارید، فلش آبی کنار دریافت کننده ای را انتخاب کنید که می خواهید ساعاتی که برایش کار کردهاید را وارد کنید .

# **HISS ELECTRONIC SERVICES PORTAL**

1 Testmoneal Testonstot

**Contact Us** 

El Logout

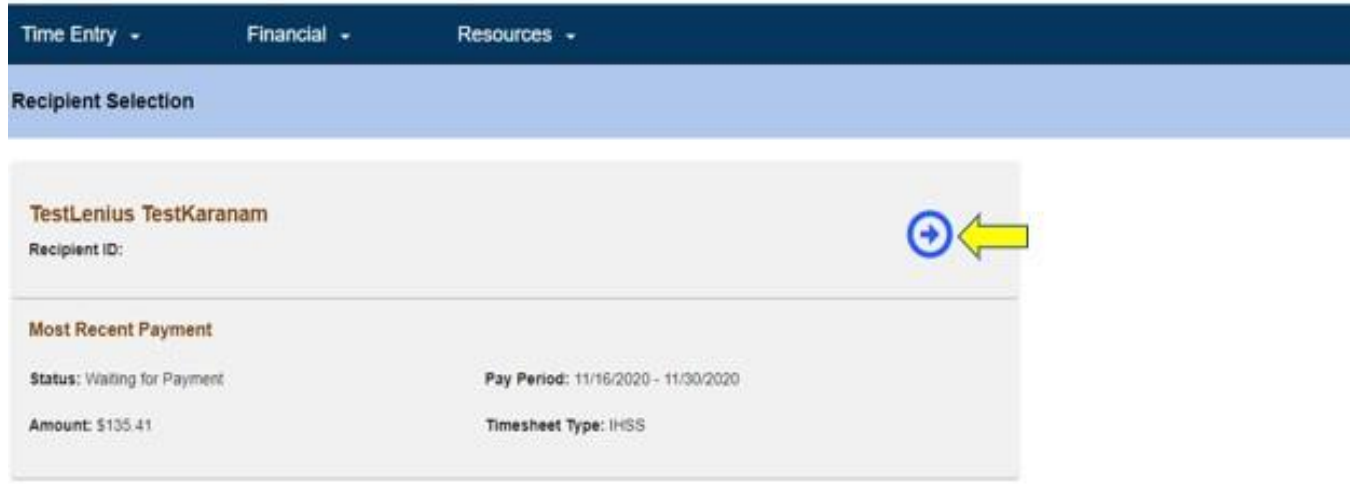

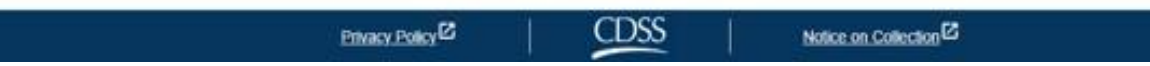

**تو جه:** چنانچه فرم خودگواهی ارائه کنندگان هم خانه به منظور معافیت از دستمزد فدرال و ایالتی [\(2298 SOC](https://www.cdss.ca.gov/cdssweb/entres/forms/English/SOC2298.pdf) [\(](https://www.cdss.ca.gov/cdssweb/entres/forms/English/SOC2298.pdf) برنامه IHSS و WPCS را ثبت نکرده اید ، اولین بار که به کاربرگتان برای دوره کاری مشخصی دسترسی پیدا کردید، از شما پرسیده میشود که آیا با دریافتکنندهتان همخانه هستید. پیام پاپ آپ زیر ظاهر میشود:

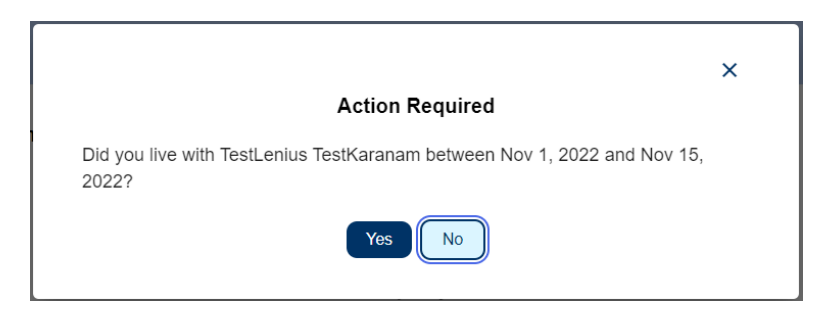

اگر با دریافت کننده خود زندگی **نمی کنید**، دکمه » **نه**« را انتخاب کنید، در اینجا شما به صفحه نمایش **ثبت کاربرگ** برای دریافت کننده، برده خواهید شد.

برای اطلاعات بیشتر در مورد نحوه خود گواهی ارائهکنندگان همخانه، لطفاً با کلیک بر روی Live-In [Certification-Self Provider](https://www.cdss.ca.gov/inforesources/ihss/live-in-provider-self-certification) یا با وارد کردن آدرس زیر درمرورگر ایترنتتان، از تارنمای CDSS بازدید کنید:

<https://www.cdss.ca.gov/inforesources/ihss/live-in-provider-self-certification>

### **صفحه نمایش ثب ت کاربرگ**

پس از استفاده از شیوه های نمایش داده شده قبلی جهت دستیابی به کاربرگ ها، به **صفحه نمایش ثبت کاربرگ** برده خواهید شد. در قسمت چپ صفحه نمایش، می توانید از چارخانه آبشاری، یک کاربرگ را انتخاب کنید.

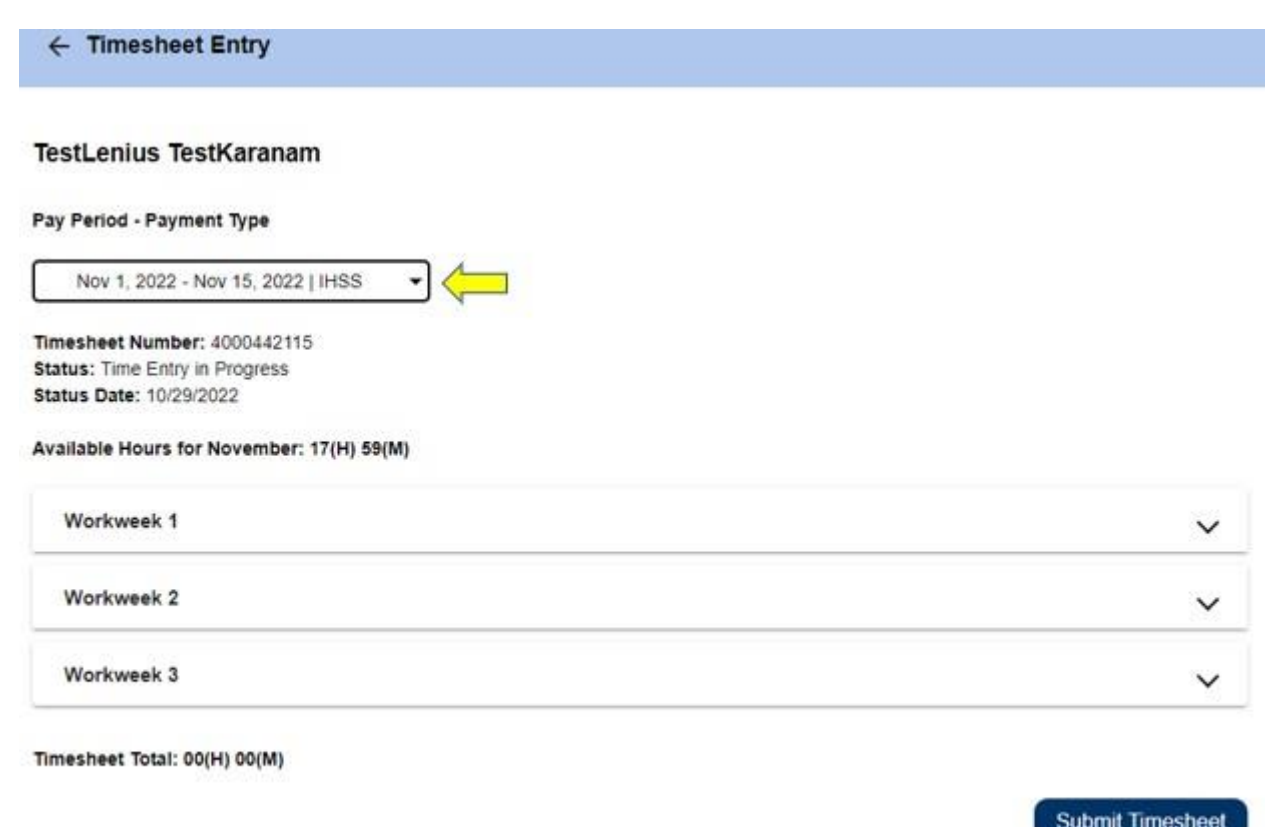

تو جه داشته باشید: چنانچه برای هر دو برنامه WPCS و IHSS کار می کنید یا برای دوره های • لطفا کاری قبلی کاربرگی ثبت نکردهاید، ممکن است چندین کاربرگ در صفحه نمایش وجود داشته باشد. کاربرگ آن دوره کاری را انتخاب کنید که برای آن می خواهید زمانتان را وارد کنید.

Privacy Policy<sup>[2]</sup>

در این صفحه نمایش شما میتوانید شماره کاربرگ، وضعیت کاربرگ و همچنین تاریخ وضعیت کاربرگ را ببینید . این صفحه نمایش باقیمانده ساعت های آن ماه را نیز نشان می دهد .

**CDSS** 

Notice on Collection<sup>12</sup>

در پایین باقی مانده ساعتها، میتوانید هفتههای کاری که بخشی از دوره کاری محسوب میشوند را ببینید و در زیر هفته های کاری کل ساعات کاربرگ را مشاهده میکنید. در آنجا شما مجموع تمام ساعات ثبت و ذ خیره شده برای این دوره کاری را خواهید دید.

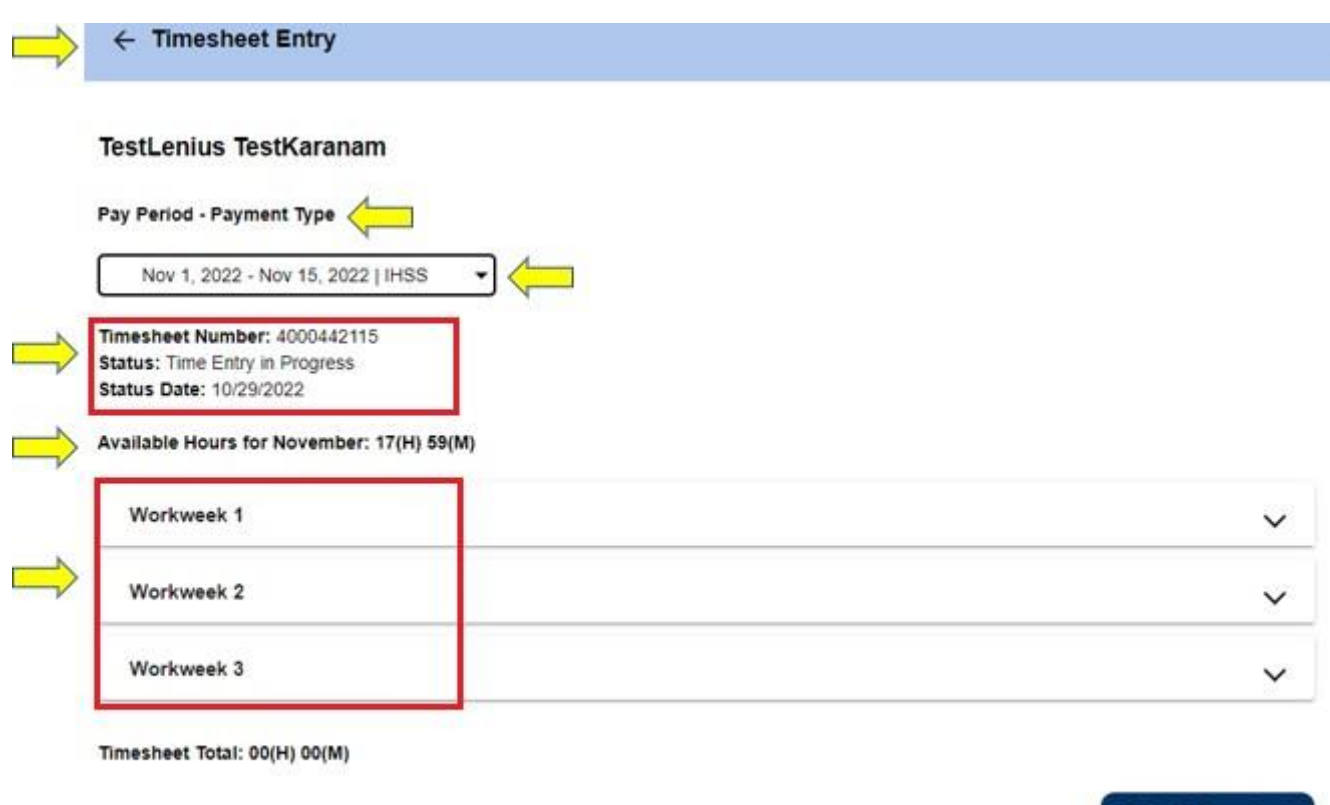

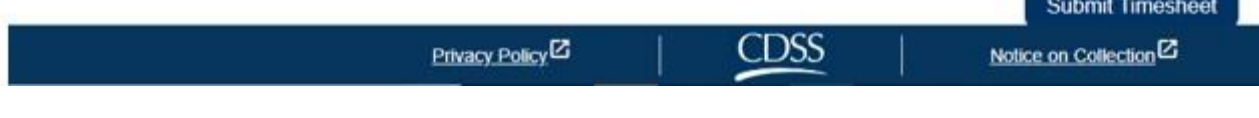

اینک زمان آن است که ساعت هایی که برای این دریافتکننده کار کردهاید را ثبت کنید. برای اینکار، فلش آبشاری هفته کار ی ای که میخواهید ساعت هایتان را برای آن ثبت کنید را انتخاب کنید . با اینکار، **صفحه نمایش ثبت ساعات** کاری بسط داده می شود. ← Timesheet Entry

#### **TestLenius TestKaranam**

#### Pay Period - Payment Type

Nov 1, 2022 - Nov 15, 2022 | IHSS  $\blacktriangledown$ 

Timesheet Number: 4000442115 **Status:** Time Entry in Progress **Status Date: 10/29/2022** 

#### Available Hours for November: 17(H) 59(M)

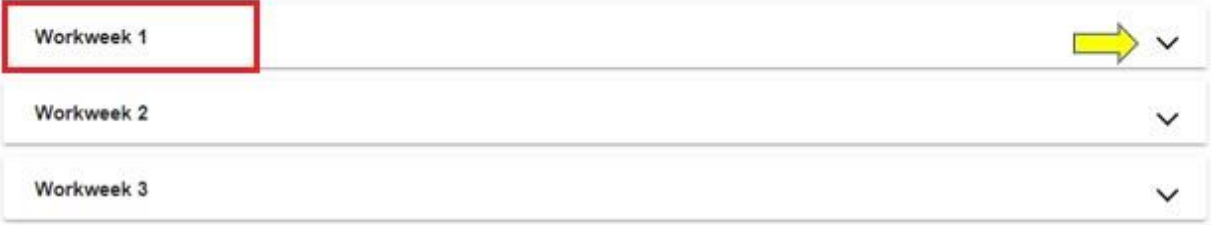

Timesheet Total: 00(H) 00(M)

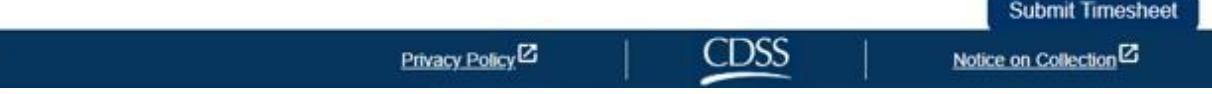

## **وارد کردن زمان در کاربرگ های ارائه کننده:**

پس از گسترش بخش یک هفته کاری، ساعات هر روز بهطور جداگانه نشان داده خواهد شد . شما باید این اطلاعات را برای **تمام روزهای کار ی** در هفته تکمیل کنید: **ساعات، دقیقه ها، زمان شروع، موقعیت مکانی شروع کار، زمان پایان و موقعیت مکانی پایان کار** . شما می توانید برای وارد کردن کل ساعاتتان، ساعات کارکرده را به صورت روزانه یا در پایان دوره کاری وارد کنید.

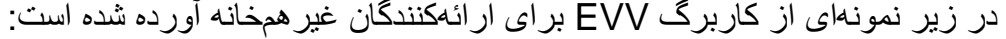

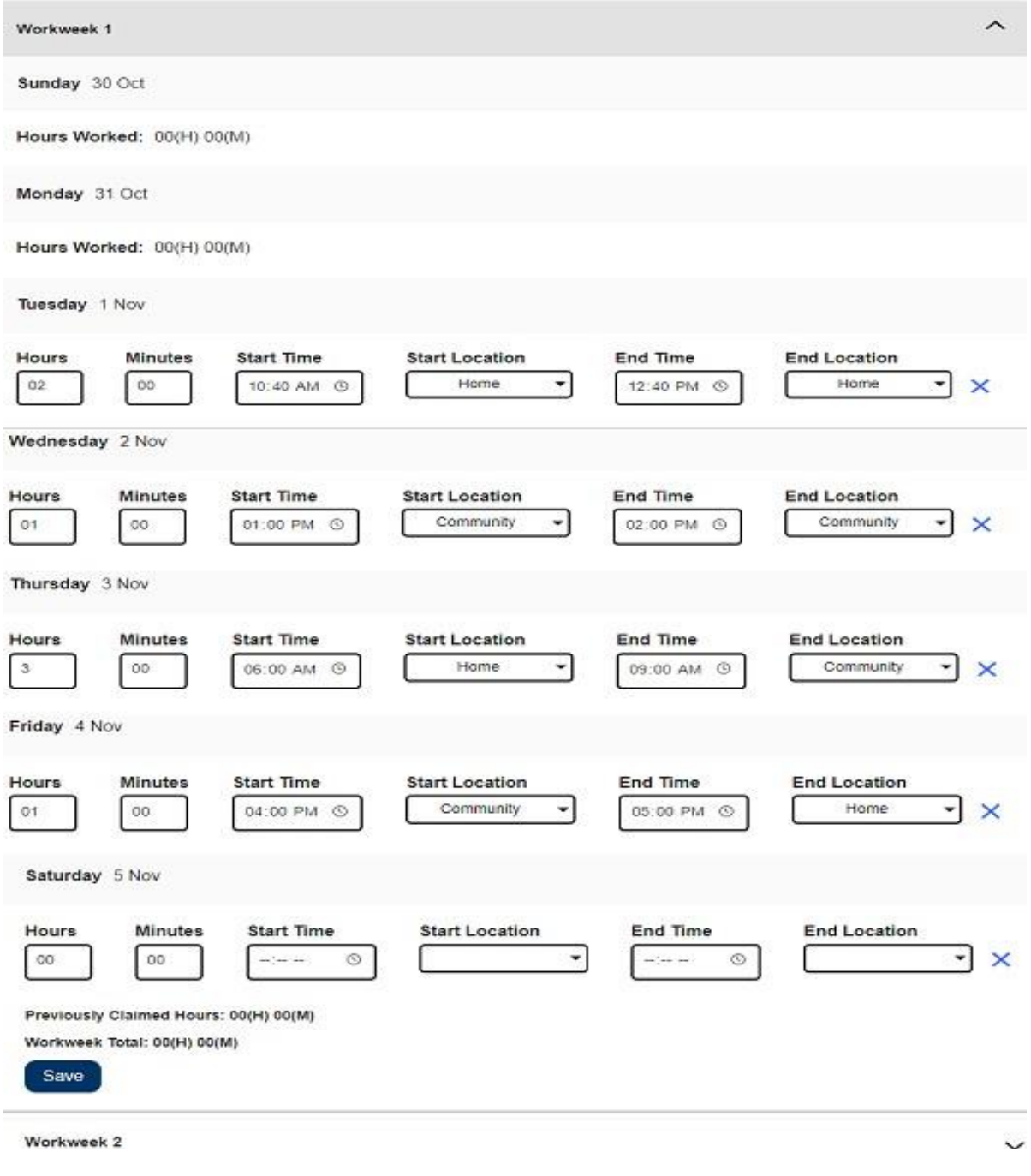

مفهوم هر بخش به شرح زیر است: **ساعات کارشده:** ساعات و دقایقی که در آن روز کار شده است. **ساعت شروع:** زمانی که در آن روز شروع به ارائه خدمات می کنید . **موقعیت مکانی شروع کار:** موقعیت مکانی که در آن روز اولین خدمت ارائه می شود ؛ )موقعیت مکانی اعالم ورود( **ساعت پایان:** زمانی که آخرین خدمت برای آن روز ارائه می شود.

**موقعیت مکانی پایان کار:** موقعیت مکانی که آخرین خدمت برای آن روز ارائه میشود؛ (موقعیت مکانی اعلام خروج(

گزینه های موقعیت مکانی موجود – **خانه** یا **محیط بیرون** است.

• خانه: خدمات در منزل دریافت کننده ارائه می شود. • محیط بیرون: خدمات در خارج از منزل دریافت کننده ارائه می شود.

هنگام ثبت زمان برای یک روز خاص، تمام بخش ها نیاز به ورود اطالعات برای آن روز دارند. چنانچه هنگام تکمیل کاربرگتان خطایی مرتکب شوید ، پیام هایی مبنی بر اعالم خطا دریافت خواهید کرد مانند:

- ساعات ثبت شده نباید بیشتر از 24 ساعت باشد
- دقیقه های ثبت شده نباید بیشتر از 59 دقیقه باشد
- ساعاتی که کار کرده اید نباید بیشتر از زمانی باشد که در آن موقعیت مکانی هستید .

پس از اینکه تمام ساعاتی که در یک دوره پرداخت کار کردهاید را ثبت کردید ، دکمه **»ذخیره«** را کلیک کنید تا ساعات ثبت شده بر ای آن هفته (هفته کار ی شمار ه 1) ذخیر ه شود. زمانی که ساعات کار بر گتان را ذخیر ه کر دید، مجموع هفته کاری شما بر اساس کل ساعات وارد شده برای آن هفته کاری به روز خواهد شد. همانگونه که در مثال زیر آورده شده است، مجموع 7 ساعت کارشده برای هفته کاری شماره 1 ثبت شده است؛ بنابراین، مجموع هفته کاری 7 ساعت را نشان میدهد.

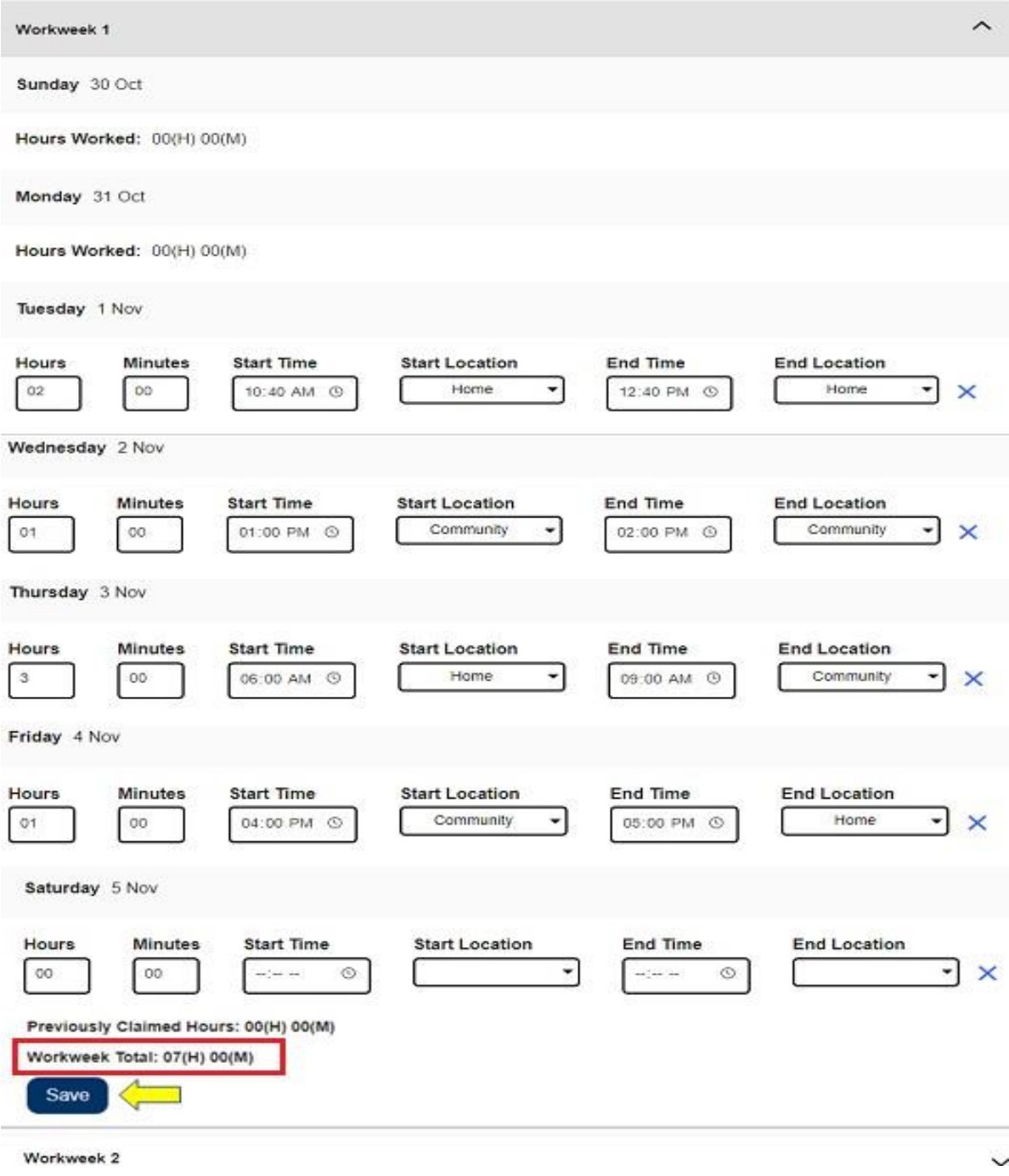

جهت ثبت زمان هفتههای کاری باقیمانده در این کاربرگ، فلش آبشاری را انتخاب کنید تا همه هفتههای کاری بسط پیدا کنند و همان مراحل باال را دنبال کنید . زمانی که تمام ساعت های ی که کار کردهاید را در این کاربرگ وارد کردید، آماده اید تا کاربرگتان را برای تأیید ثبت کنید. برای اطالعات بیشتر به قسمت **ثبت کاربرگ ارائه کننده جهت تأیید** مراجعه کنید.

# **ثبت کاربرگ ارائه کننده جهت تأیید**

چنانچه تأیید کرده اید که زمان وارد شده صحیح است و آماده ثبت زمان خود هستید ، روی دکمه **ثبت کاربرگ** کلیک کنید.

اگر قبل از پایان یک دوره کاری کاربرگتان را ثبت کنید، یک پیام پاپ آپ ظاهر میشود :

این کاربرگ قبل از پایان یک دوره کاری ارسال می شود . این کاربرگ در اولین روز کاری دوره پرداخت آتی پردازش خوا هد شد.

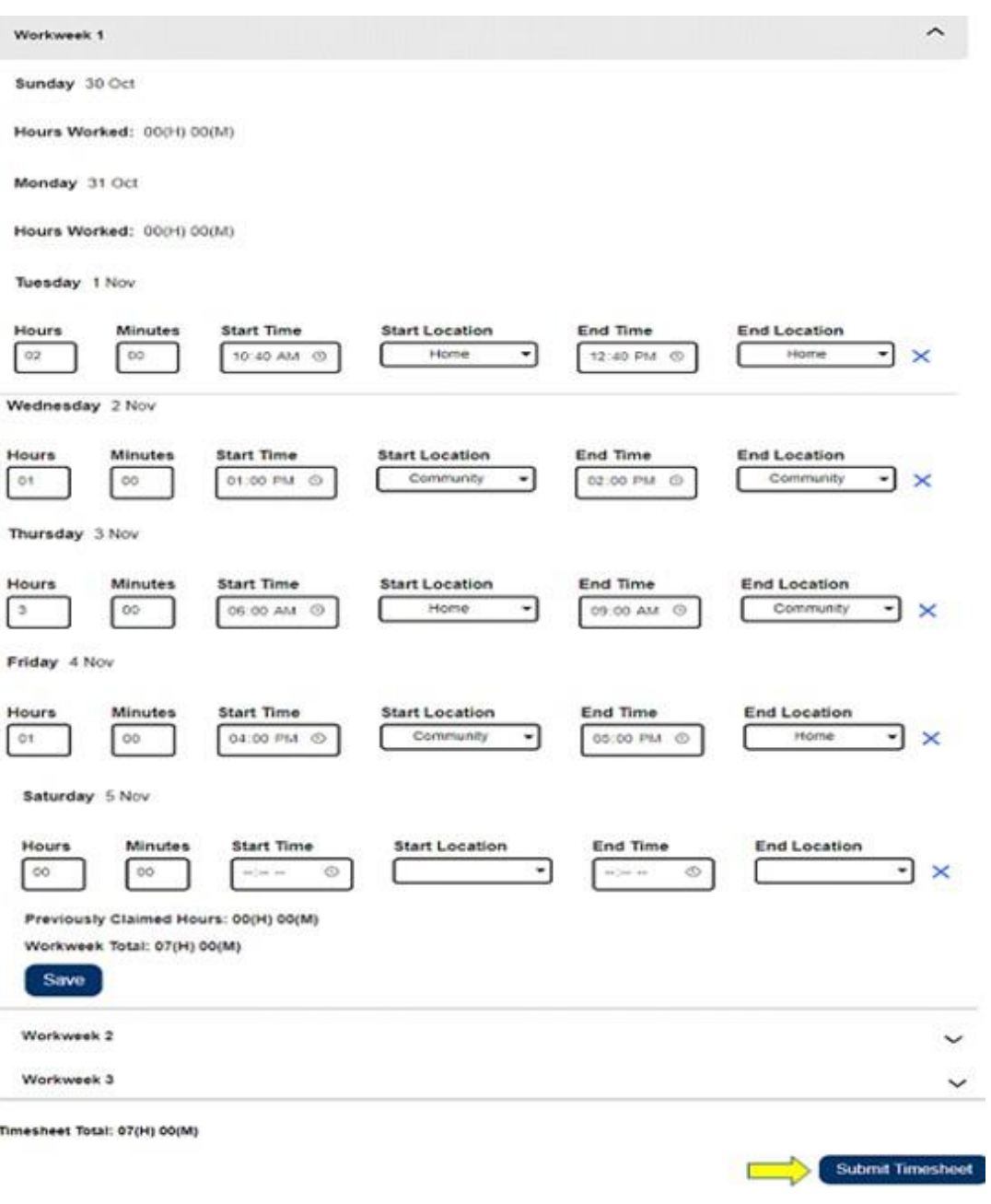

پس از ثبت موفقیت آمیز کاربرگتان، شما به صفحه نمایش **امضای الکترونیک** برده خواهید شد. در این صفحه، بند اعالمیه را می خوانید و چارخانه **با شرایط موافقم** را عالمت می زنید ، بدین معنی که با این شرایط موافقید .

لطفاً توجه داشته باشید، بدون علامتزدن چارخانه **با شرایط موافقم،** نمیتوانید کاربرگتان را برای مرور دریافت کننده ثبت کنید.

چنانچه تصمیم تان را عوض کنید یا خطایی مرتکب شوید، برای اصالح آن هنوز فرصت دارید. می توانید دکمه **لغو کردن ثبت** را انتخاب کنید و تغییرات مورد نظرتان را انجام دهید.

درهرحال، اگر همه اطالعات صحیح و واقعی باشد، میتوانید دکمه **امضای الکترونیک کاربرگ و ثبت جهت مرور دریافت کننده** را انتخاب کنید.

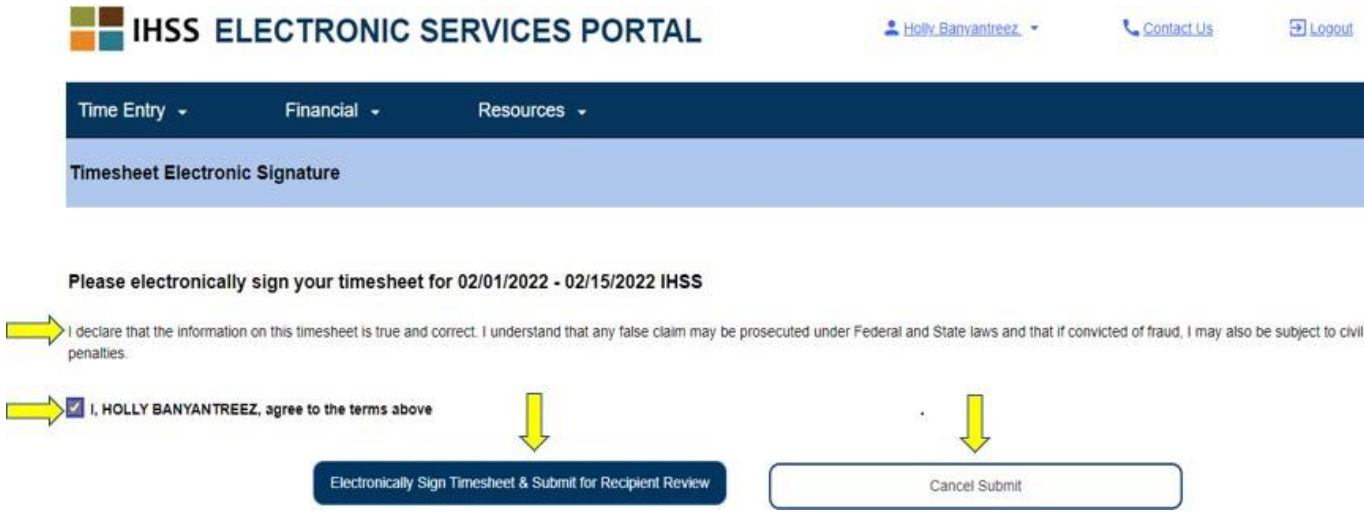

پس از ثبت کاربرگتان جهت مرور دریافت کننده، یک پیام پاپ آپ خواهید دید که به شما اطالع می دهد:

اطالعات کاربرگتان ثبت شده است. برای درخواست مرور این کاربرگ، یک پیام ایمیل به دریافت کننده ارسال شده است .

ابمیل های بادآوری مرتباً به دریافتکنندهتان ارسال خواهد شد تا به آنها یادآوری شود، کاربرگی برای تأیید دارند.

**تو جه:** چنانچه **پس** از ثبت کاربرگتان جهت مرور دریافت کننده متوجه شدید اشتباهی مر تکب شده اید ، درصورتی که دریافت کننده تان آن را هنوز تأیید نکرده باشد ، ممکن است همچنان بتوانید آن را اصالح کنید. شما میتوانید با دریافتکنندهتان تماس بگیرید و از او بخواهید کاربرگ(های) دوره(های) کاری|ی که نیاز دارید بهروز کنید، را رد کند. زمانی که دریافتکنندهتان کاربرگ(ها)تان را رد کند، ایمیلی دریافت خواهید کرد که به شما اطلاع میدهد که میتوانید کاربرگ(ها)تان را بهروز و مجدداً بهصورت آنالین ثبت کنید.